# Objektide lisamine infrastruktuuri mudelkeskkonda - juhendmaterjal

# **Sõidutee telgjoone (keskjoone) joonimine**

- 1. *Civil View > Civil View > Road Markings Style Editor*
- 2. Vali *Add shape*, nõustu vaikimisi sätetega
- 3. Vali *Pick Shape Label* ning seejärel vali mudelist *Road Centerline Featureline* objekt
- 4. Vali *Apply*
- 5. Lisatakse valge teekattemärgistus piki planeeritud sõidutee telgjoont
- 6. Vali *Close* ning vaata tulemust

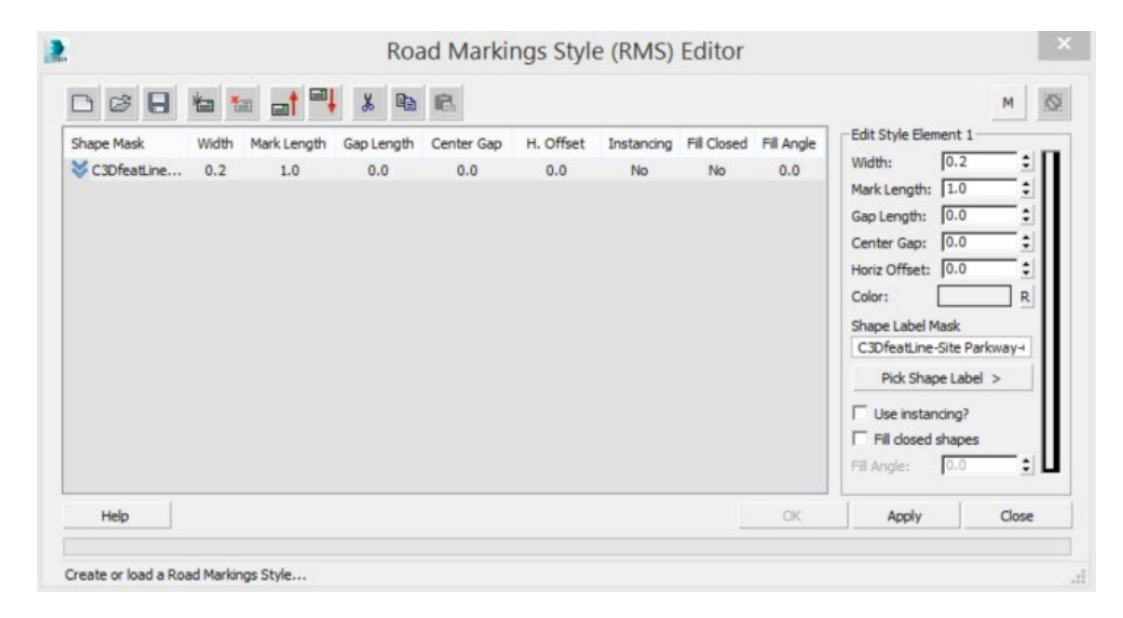

#### **Sõiduraja joonimine**

- 1. *Civil View > Civil View > Road Markings Style Editor*
- 2. Vali *Add shape*, nõustu vaikimisi sätetega
- 3. Vali *Pick Shape Label* ning seejärel vali mudelist *Road Centerline Featureline* objekt
- 4. Muuda parameetreid järgmiselt:
	- *a. Mark Length = 3 m*
	- *b. Gap Length = 3 m*
	- *c. Horizontal Offset = 4 m*
- 5. Vali *M* säte (nupp), et lisada sama kujundiga mitu erinevat joonimist
- 6. Kopeeri ning kleebi kujundi definitsiooni aknas vastavat rida ning märgi *Horizontal Offset = -4 m*
- 7. Vali *Apply*
- 8. Lisatakse katkendlik joon planeeritud sõidutee sõiduradade tähistamiseks
- 9. Vali *Close* ning vaata tulemust

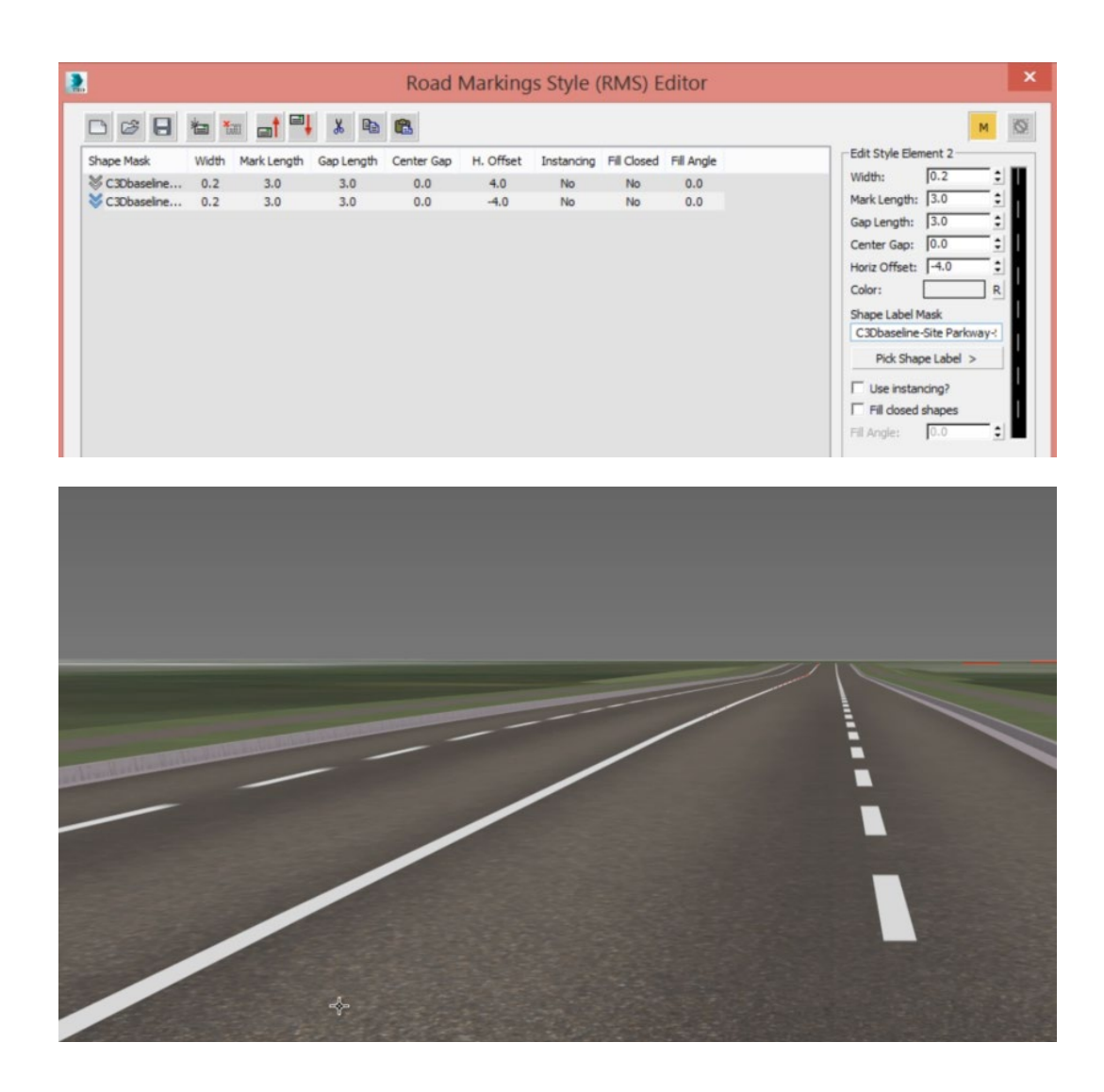

# **Tänavavalgustuse lisamine**

- 1. *Civil View > Civil View > Object Placement Style Editor*
- 2. Vali sõidutee kesktelg kui *Parent Shape*
- 3. Vali *Parent Surface = OG-Composite*
- 4. Lisa objekt *Objects Defintion List* nimekirja
- 5. Vali paan *Furniture*
- 6. Vali *Lamp Column*, ning seejärel *12 m Single Column* objekt
- 7. Seadista järgmised parameetrid:
	- *a. Longitudinal Placement*
		- *i. Regular Interval, every 80 m*
		- *ii. Start Station = 80 ; End Station = 1800*
	- *b. Horizontal Offset = 9 m*
	- *c. Rotation = 0*
- 8. Selleks, et valgustus lisatakse ka teisele poole sõiduteed, vali hetke definitsioon, seejärel *Copy > Paste*
- 9. Muuda seadistusi järgmiselt:

#### *a. Longitudinal Placement*

- *i. Regular Interval, every 80 m*
- *ii. Start Station = 80 ; End Station = 1800*
- *b. Horizontal Offset = -9 m*
- *c. Rotation = 180*

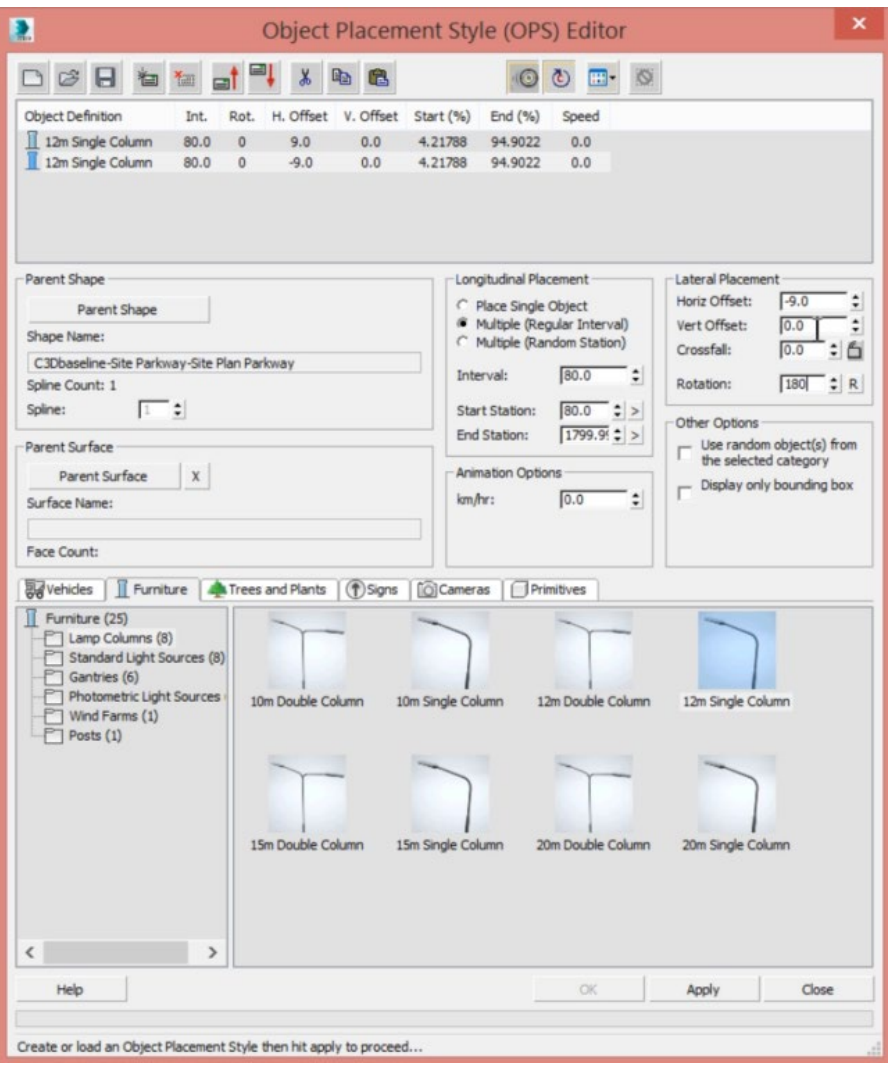

#### **Haljastuse lisamine**

- 1. Kasutades sama sessiooni või sama objekti definitsiooni akent, mida ka tänavavalgustuse juures, vali *Add*
- 2. Vali *Trees and Plants* paan
- 3. Vali *Broadleaf Deciduous* kataloog, seejärel *London Plane Tree* objekt
- 4. Seadista järgmised parameetrid:
	- *a. Longitudinal Placement*
		- *i. Regular Interval, every 100 m*
		- *ii. Start Station = 50 ; End Station = 1850*
	- *b. Horizontal Offset = 12 m*
- *c. Rotation = Random*
- *5.* Selleks, et lisada puud ka teisele poole sõiduteed, tee taas koopia eelmisest reeglist, kleebi see uue reana/definitsioonina
- *6.* Muuda seadistust järgmiselt:
	- *a. Longitudinal Placement*
		- *i. Regular Interval, every 100 m*
		- *ii. Start Station = 50 ; End Station = 1850*
	- *b. Horizontal Offset = -12 m*
	- *c. Rotation = Random*

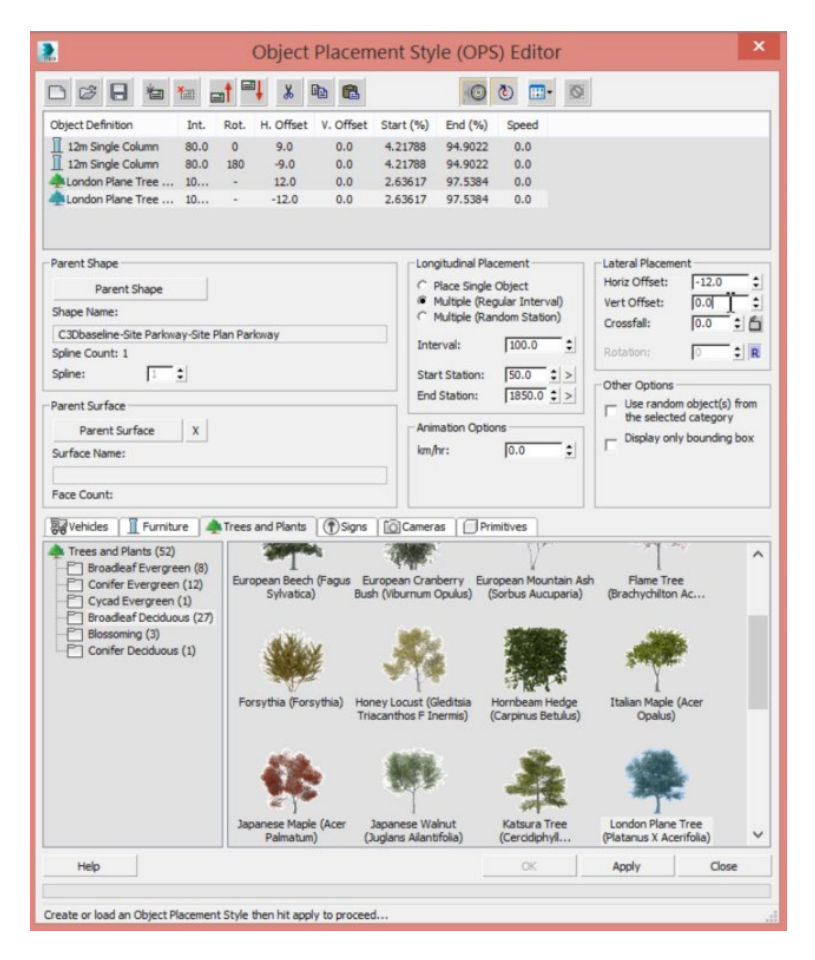

#### **Kiiruspiirangu märkide lisamine**

- 1. Kasutades sama sessiooni või sama objekti definitsiooni akent, mida ka tänavavalgustuse juures, vali *Add*
- 2. Vali *Signs* paan
- 3. Vali *R Series* kataloog, seejärel *R2-1A* object (50 km/h piirang)
- 4. Seadista järgmised parameetrid:
	- *a. Longitudinal Placement*
		- *i. Regular Interval, every 150 m*
		- *ii. Start Station = 75 ; End Station = 1850*
	- *b. Horizontal Offset = 8 m*
- *c. Rotation = 0*
- *5.* Selleks, et lisada liiklusmärgid ka teisele poole sõiduteed, tee taas koopia eelmisest reeglist, kleebi see uue reana/definitsioonina
- 6. Seadista järgmised parameetrid:
	- *a. Longitudinal Placement*
		- *i. Regular Interval, every 150 m*
		- *ii. Start Station = 75 ; End Station = 1800*
	- *b. Horizontal Offset = -8 m*
	- *c. Rotation = 180*
- 7. Olles lõpetanud, kliki *Apply* ning vaata tulemust kaamera vaates

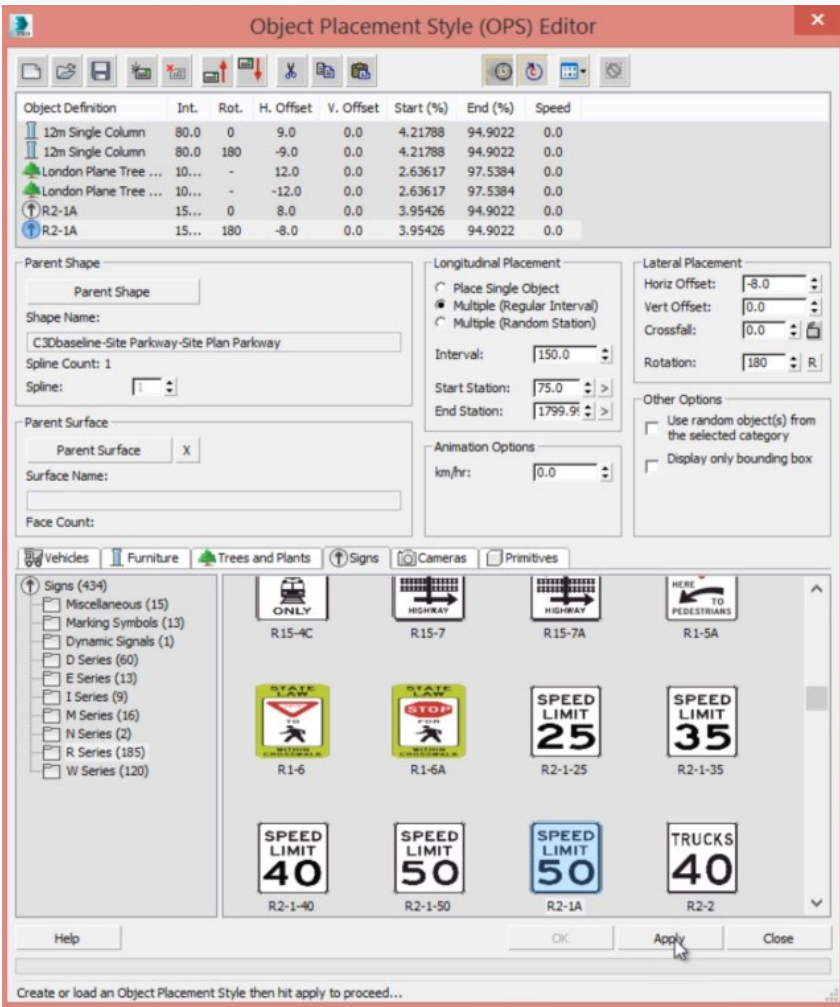

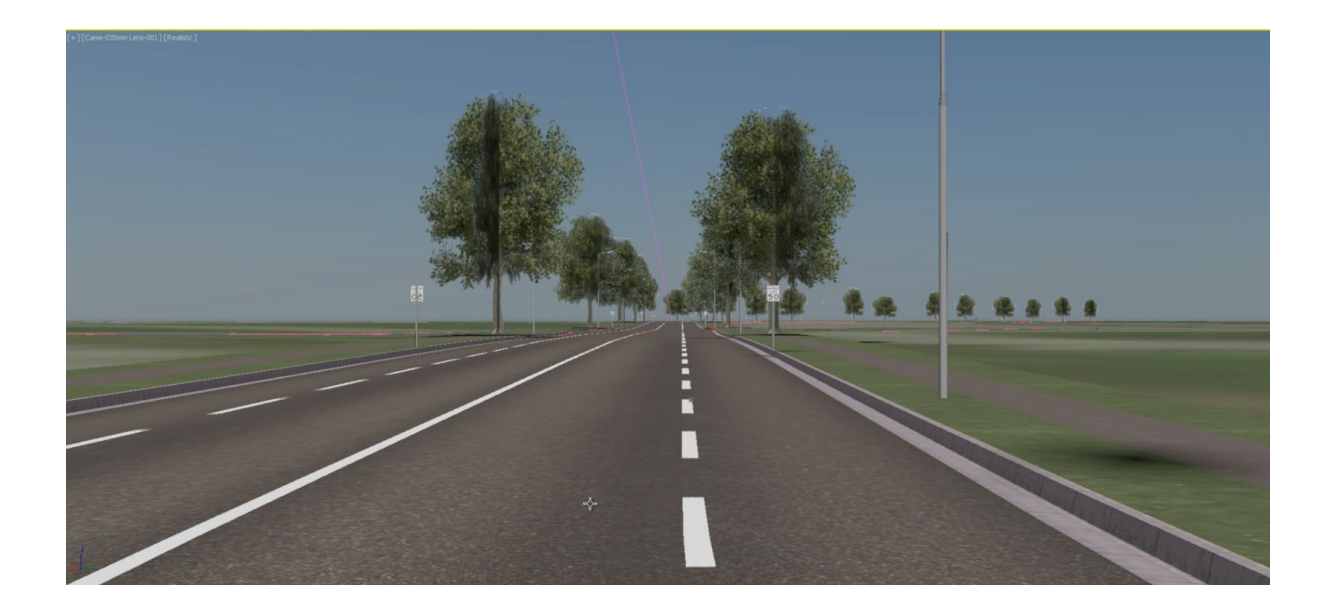

#### **Ühele sõidurajale liikluse lisamine**

- 1. *Civil View > Civil View > Object Placement Style Editor*
- 2. Vali sõidutee kesktelg kui *Parent Shape*
- 3. Vali *Parent Surface = OG-Composite*
- 4. Lisa objekt *Objects Defintion List* nimekirja
- 5. Vali paan *Vehicles*
- 6. Vali *Cars* kataloog, sektsioonis *Other Options*, vali *Use Random objects from the selected category*
- 7. Seadista järgmised parameetrid:
	- *a. Longitudinal Placement*
		- *i. Multiple Random Station*
		- *ii. Count = 20*
	- *b. Horizontal Offset = 2 m*
	- *c. Rotation = 0*
	- *d. Animation Options = 65 (*see on siis kiiremini kui liigub meie kaamera 50 km/h)

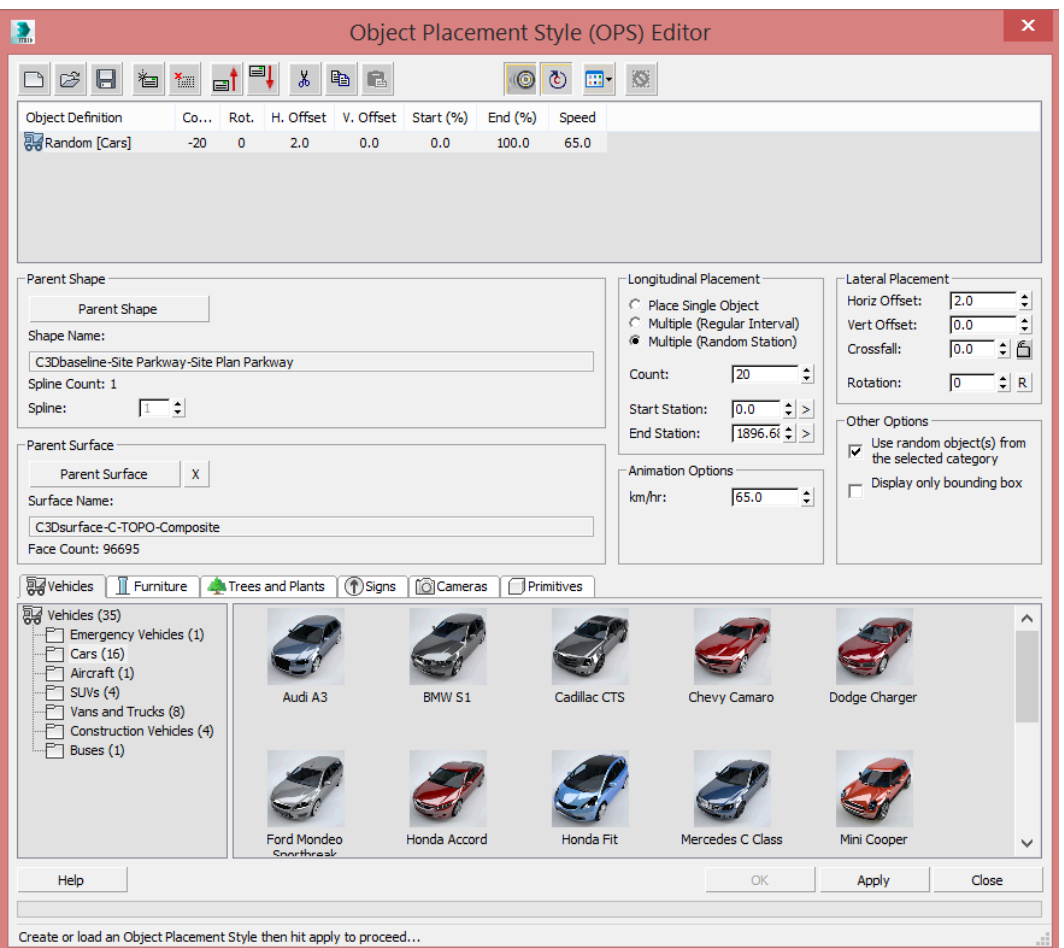

- 8. Rakenda muudatused ning vaata tulemust kaamera vaates. Sa peaksid nägema, et autod mööduvad ühel hetkel kaamerast.
- 9. Liigu perspektiiv vaatele ning vaata animatsiooni. Pane tähele, et kaamera liikumist ning autode liikumist.

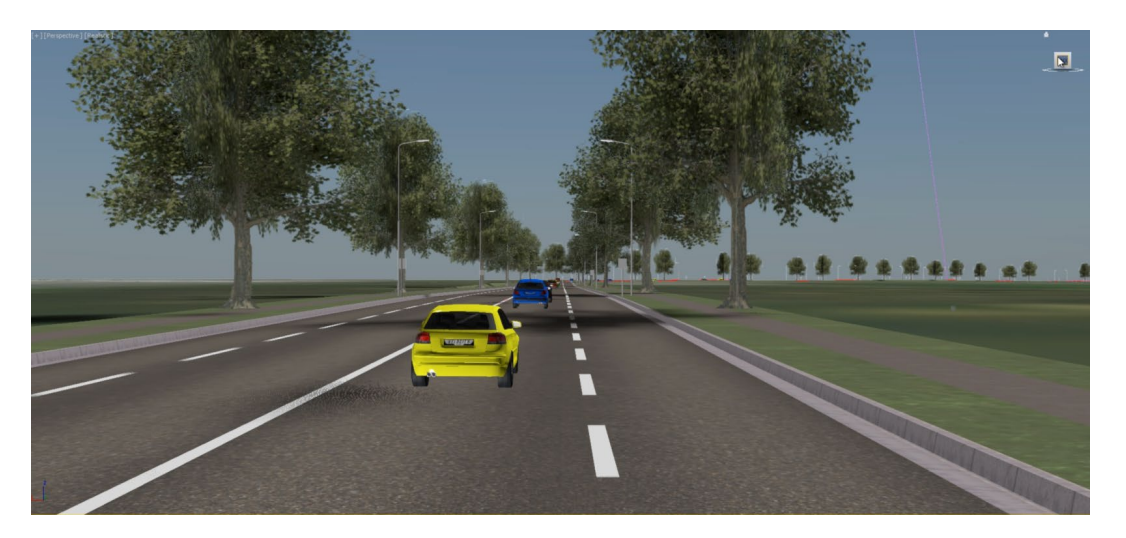

# **Ülejäänud sõiduradadele liikluse lisamine**

- 1. *Civil View > Civil View > Object Placement Style Editor*
- 2. Vali sõidutee kesktelg kui *Parent Shape*
- 3. Vali *Parent Surface = OG-Composit*
- 4. Lisa objekt *Objects Defintion List* nimekirja
- 5. Vali paan *Vehicles*
- 6. Vali *SUVs* kataloog, sektsioonis *Other Options*, vali *Use Random objects from the selected category*
- 7. Seadista järgmised parameetrid:
	- *a. Longitudinal Placement*
		- *i. Multiple Random Station*
		- *ii. Count = 10*
	- *b. Horizontal Offset = -2 m*
	- *c. Rotation = 180*
	- *d. Animation Options = -50* (vastupidine liikumine)
- *8.* Rakenda muudatused ning peaksid nägema ka vastassuunas liikuvaid autosid (piisab *Apply* nupu vajutamisest, ei pea dialoogist väljuma)

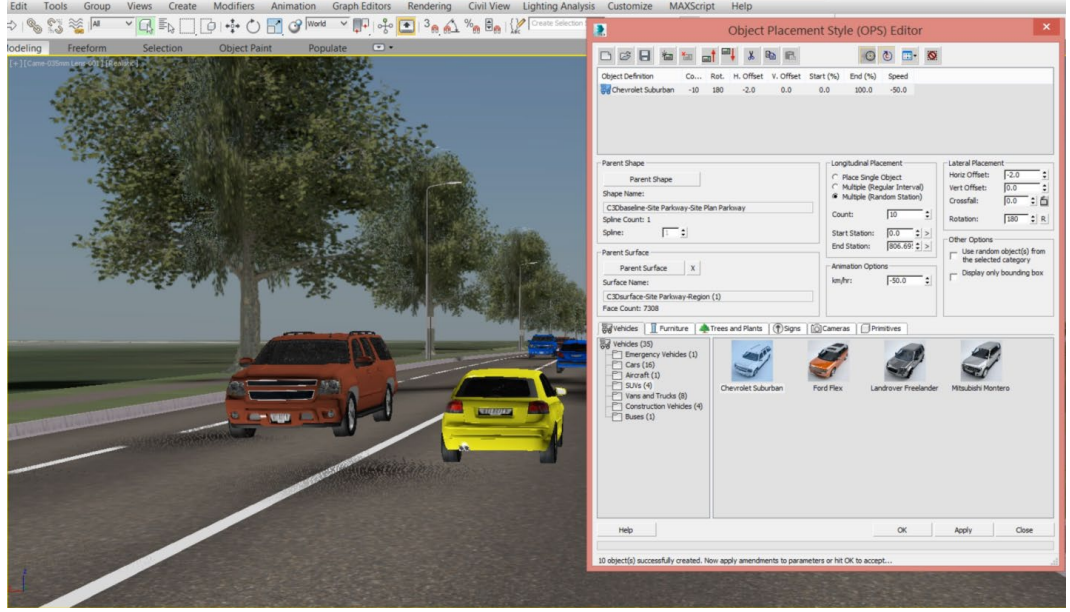

- 9. Kopeeri eelnevalt loodud definitsiooni, muuda objektide kategooriat ning märgi horisontaalne nihe nüüd kui – 6 m. Kiiruseks märgi -70
- 10. Kopeeri veelkord eelmist definitsiooni. Nüüd märgi horisontaalne nihe kui 6 m ja kiirus positiivsena kui 60
- 11. Vaata tulemust

### **Kõnniteele inimeste lisamine**

- 1. Vali *Populate* riba paan
- 2. Sektsioonis *Define Flows*, määra *Flow Line* laius kui *1.5 m*
- 3. Vali *Create Flow Line*
- 4. Liigu piki sõidutee kõrval olevat kõnniteed, märkides vahepunktid ja see topelt parem klõps, et lõpetada tegevus
- 5. Tahvlil *Simulate > Simulate*, et lisada inimrühm
- 6. Vaata tulemust koos tervikliku animatsioonina

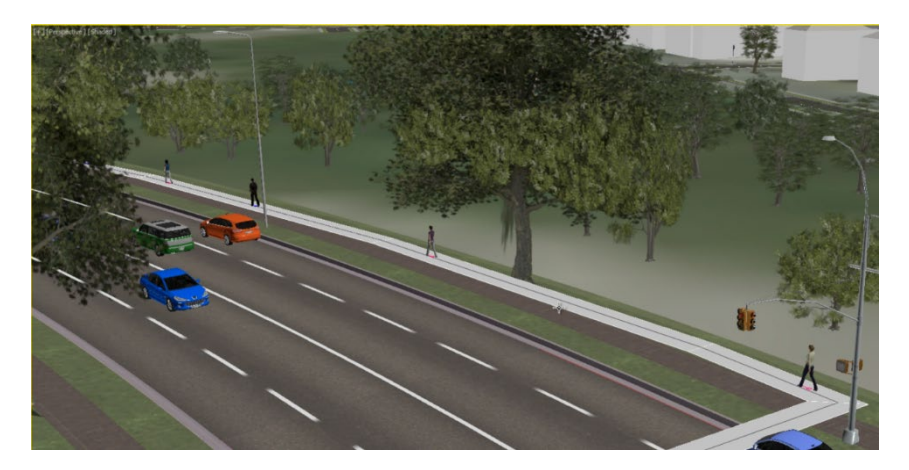

#### **Inimrühma seadete redigeerimine**

- 1. Vali *Workspace > Command Panel*
- 2. Vali *Flow Line* objekt
- 3. Vali paan *Modify*
- 4. Vali *Flow001* objekt, kuvatakse selle seaded
- 5. Redigeeri parameetrit *Width = 2.5 m*. See mahutab nüüd 2 "rida" inimesi
- 6. Tõsta parameetri *Density* väärtust, redigeeri *Speed = Running* ning *Gender*  osas tõsta naiste osakaalu
- 7. Vali riba pealt *Populate*
- 8. Vali *Delete Simulation*, see kustutab eelnevalt lisatud inimrühma
- 9. Kliki *Simulate*, luuakse uus inimrühm, lähtuvalt muudetud seadetest
- 10. Vali *Flow Path* objekt, parem klikk ning valik *Hide*
- 11. Vaata tulemust. Sa peaksid nägema nüüd kahes suunas liikumist, ja osad neist on jooksjad.
- 12. Salvesta mudel

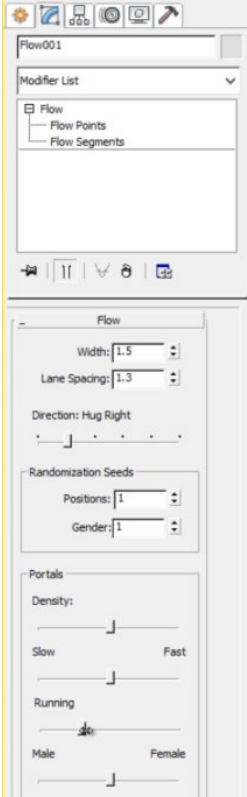